Process Guide:

- 1) Click provided Link:<https://cilearn.csuci.edu/enroll/446WLC>
- 2) Sign In using your OneCI Login
- 3) Click Enroll in Course (Top Right)

**Enroll in Course** 

4) Click Go to the Course (Top Right)

Go to the Course

5) Click Forum Button (Center)

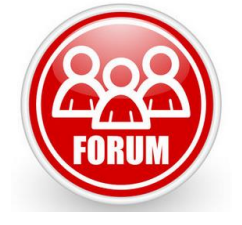

6) Like, View and/or Comment on Each Proposal by clicking the Area Discussion. Reply/Thumbs Up from each proposal thread. (Under the documents)Reply 4